# MANUEL D'UTILISATION

# KELBEER

### VOTRE ASSISTANT ZYTHOLOGUE

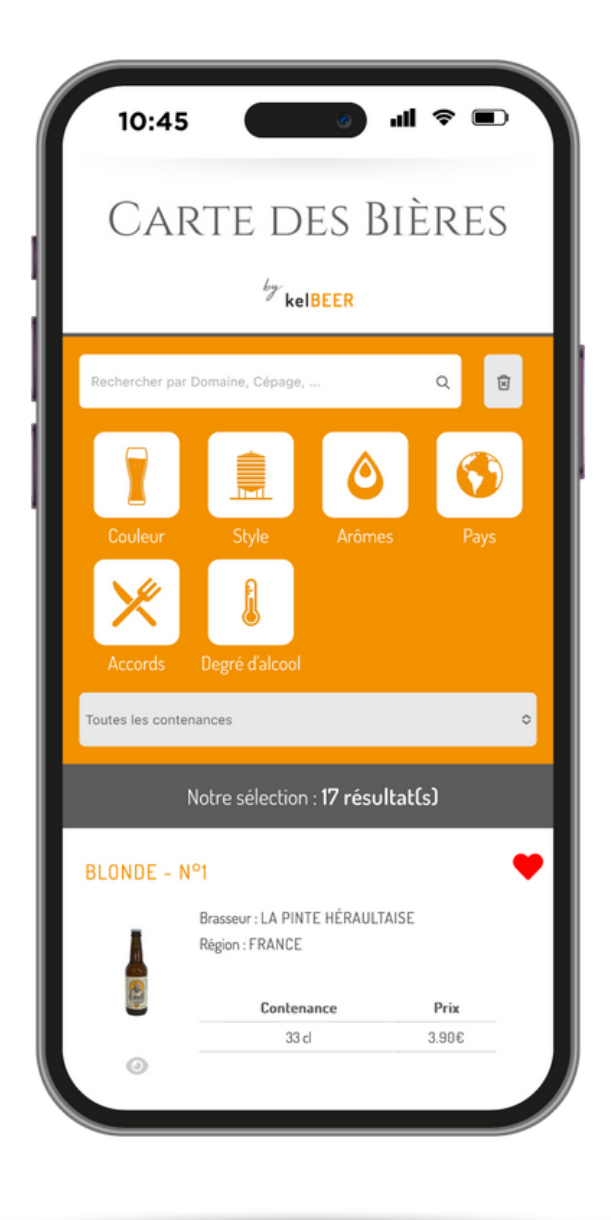

# SOMMAIRE **WARE**

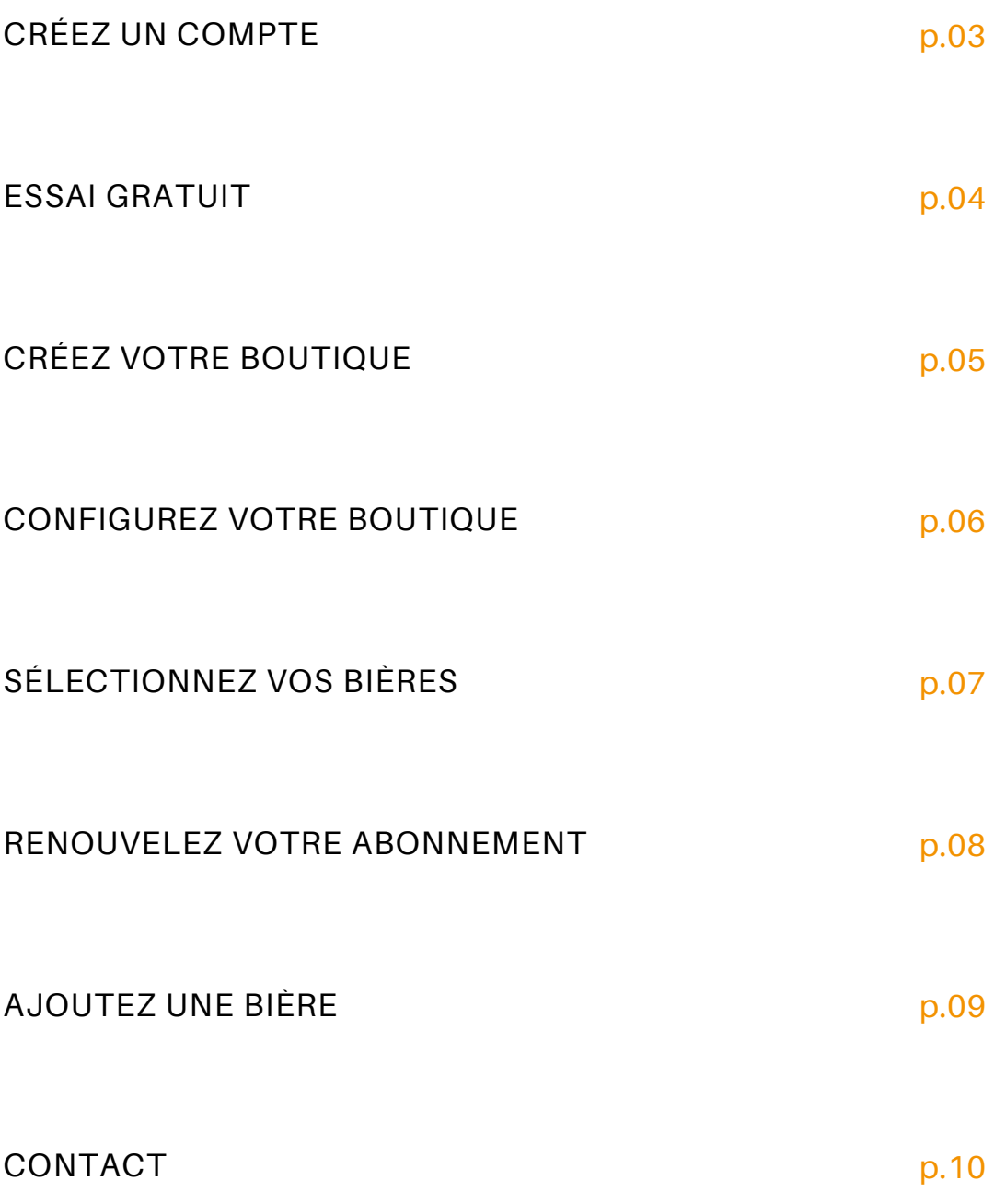

### Créez un compte

- 1. Allez sur le site **www.kelbeer.com**
- 2. Cliquez sur **S'identifier**
- 3. Cliquez sur **Créer un compte**

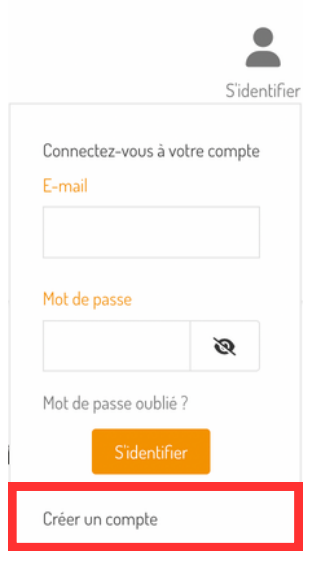

#### 4. **Créez votre compte** en remplissant les champs demandés

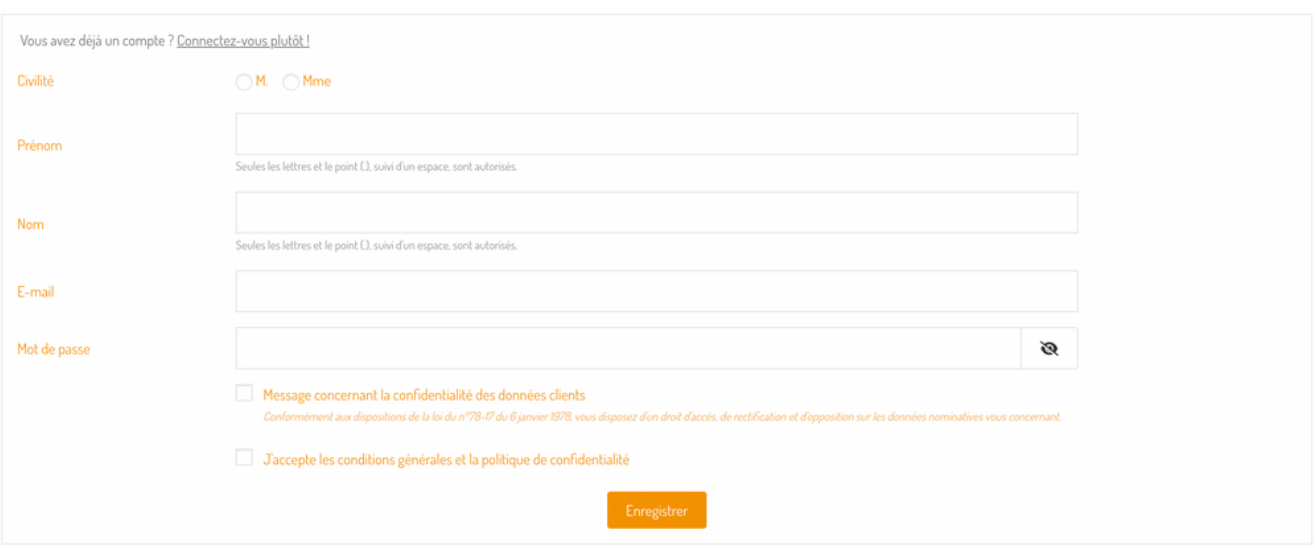

### Commandez un essai gratuit

- 1. Allez sur le site **www.kelbeer.com**
- 2. Cliquez sur le bouton **COMMANDEZ VOTRE ESSAI GRATUIT**

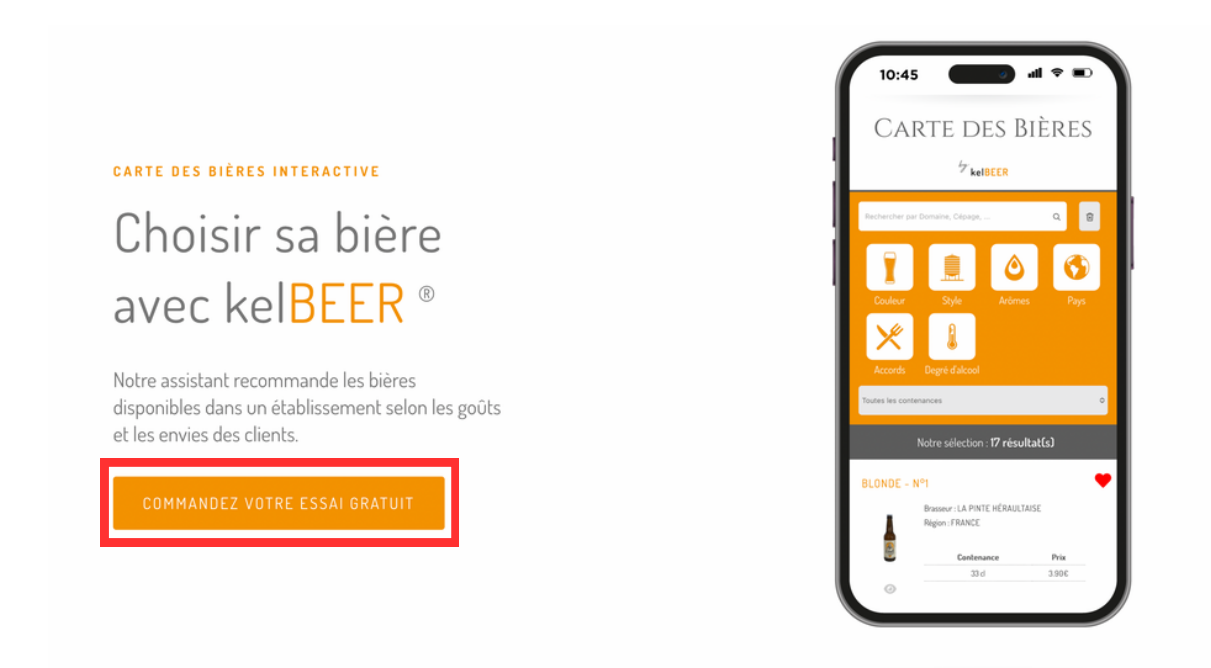

3. **Remplissez le formulaire** et nos équipes se chargeront de créer votre boutique

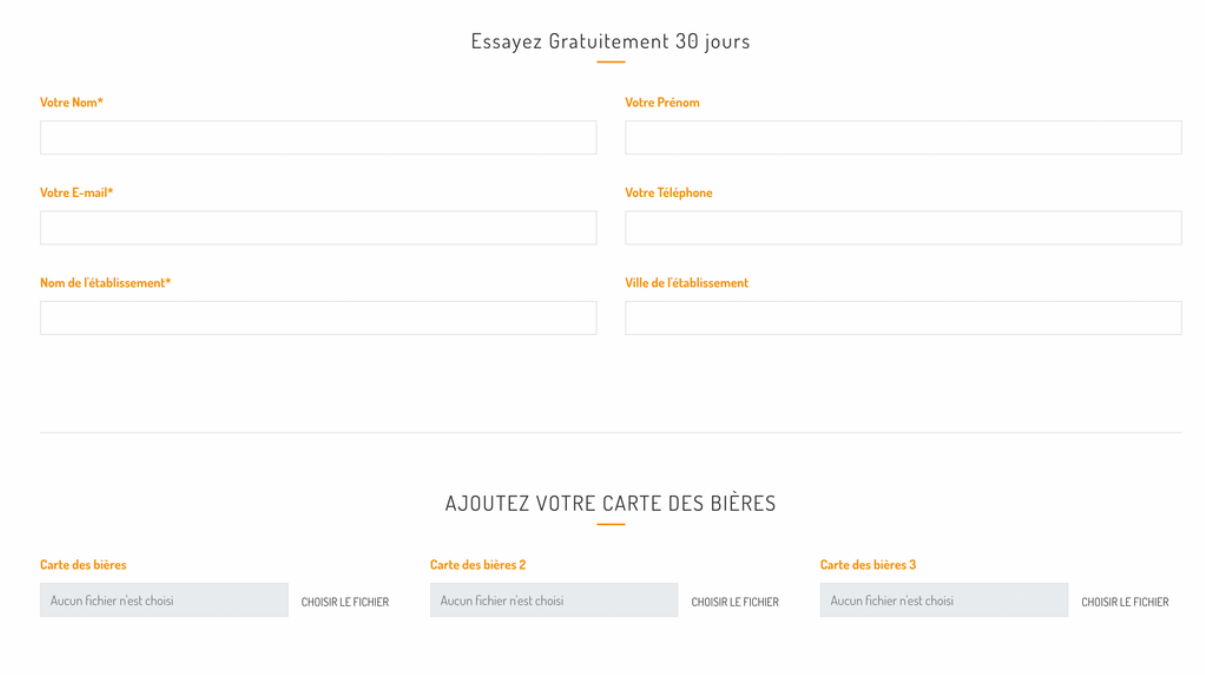

## Créez votre boutique

- 1. Une fois connecté sur le site **www.kelbeer.com**
- 2. Cliquez sur le menu vous correspondant : **Restaurant, Épicerie Fine, Supermarché**
- 3. Dans la section **Abonnement**, cliquez sur **Configurez votre abonnement**

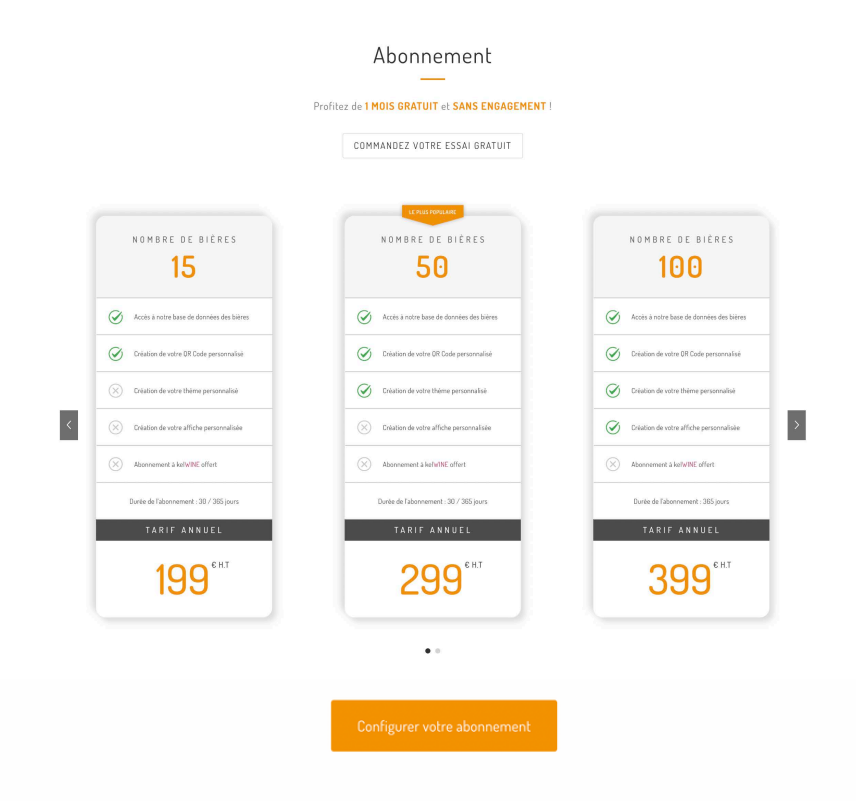

- 4. Choisissez l'abonnement correspondant à vos besoins et ajoutez le au panier
- 5. Procédez à l'achat de votre abonnement

**Box I** 

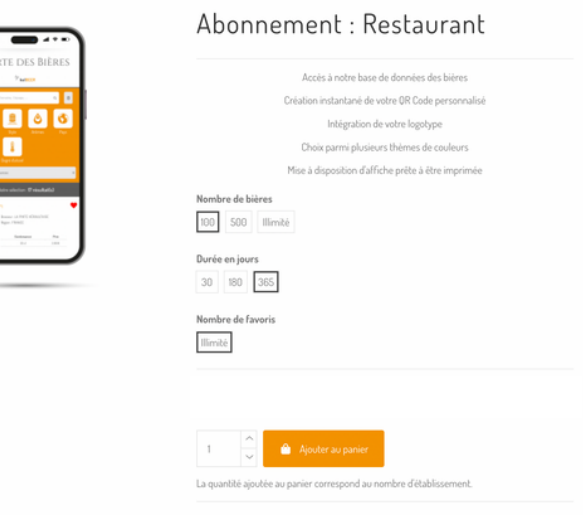

## Configurez votre boutique

- 1. Une fois votre boutique commandée
- 2. Allez dans le menu **Mes Boutiques**

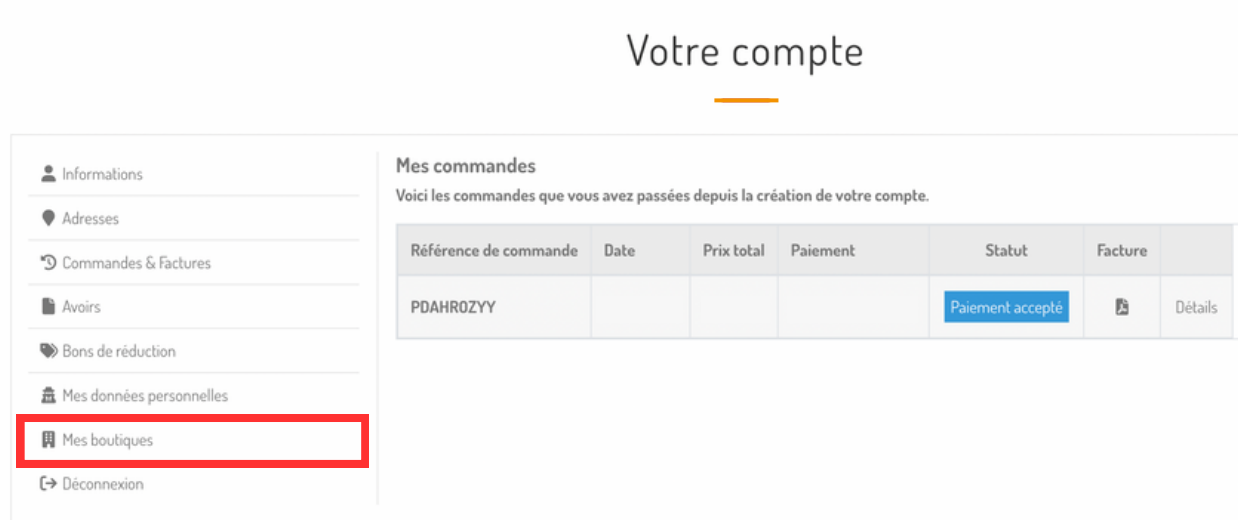

3. Configurez votre boutique

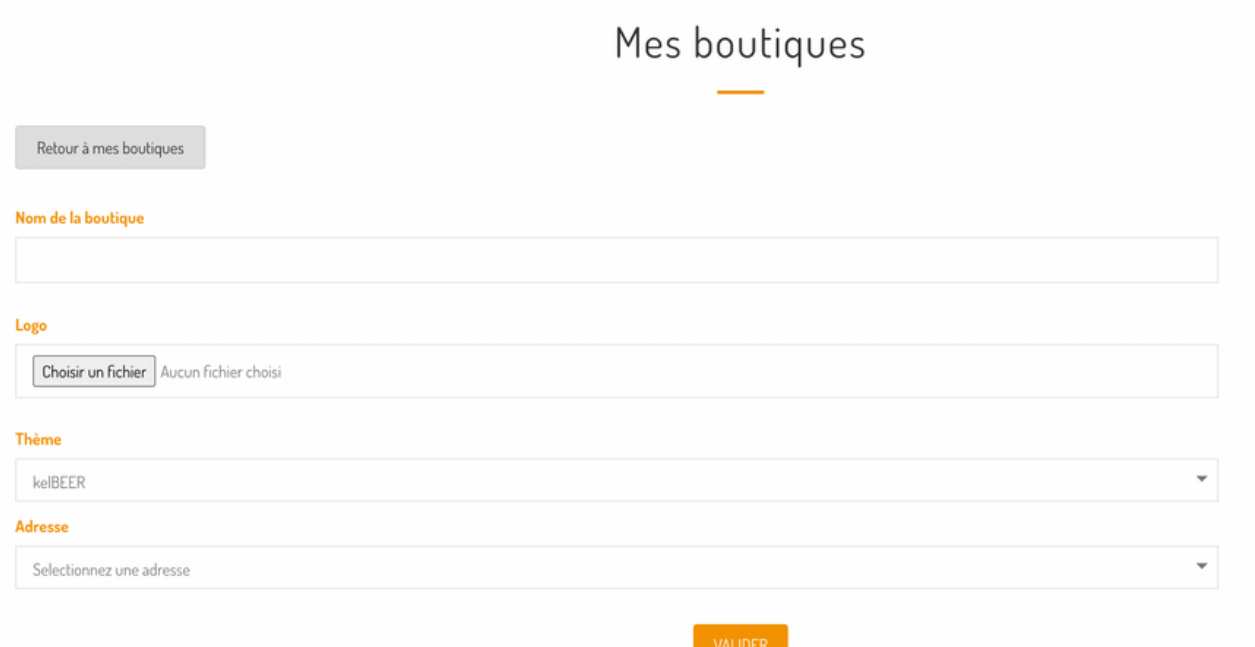

## Sélectionnez vos bières

#### 1. Une fois votre boutique créée

#### 2. Cliquez sur **Sélectionner mes bières**

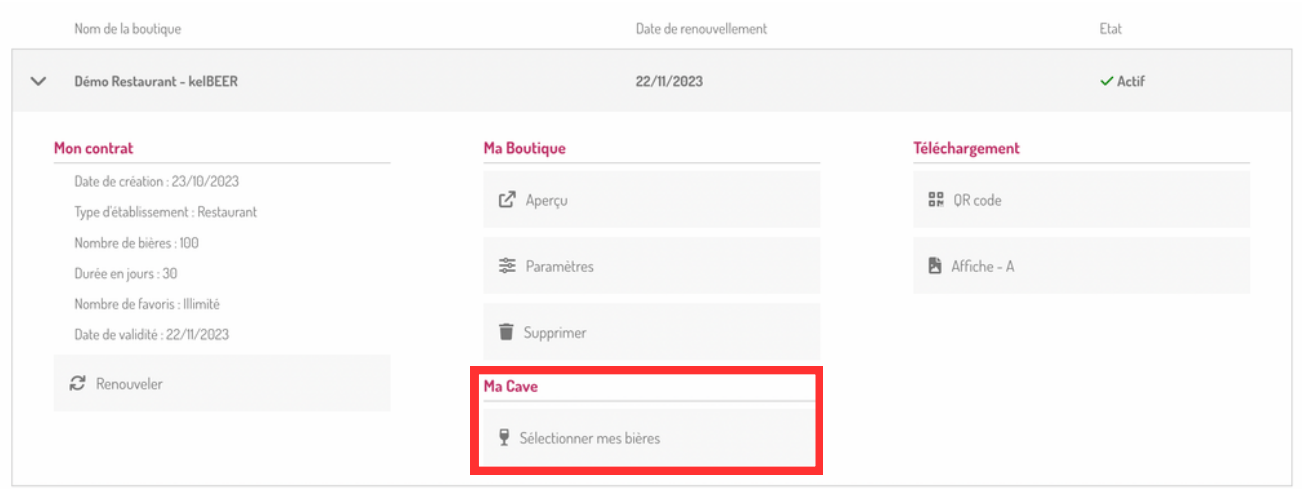

3. Ajouter une bière, une contenance, un prix, un coup de coeur

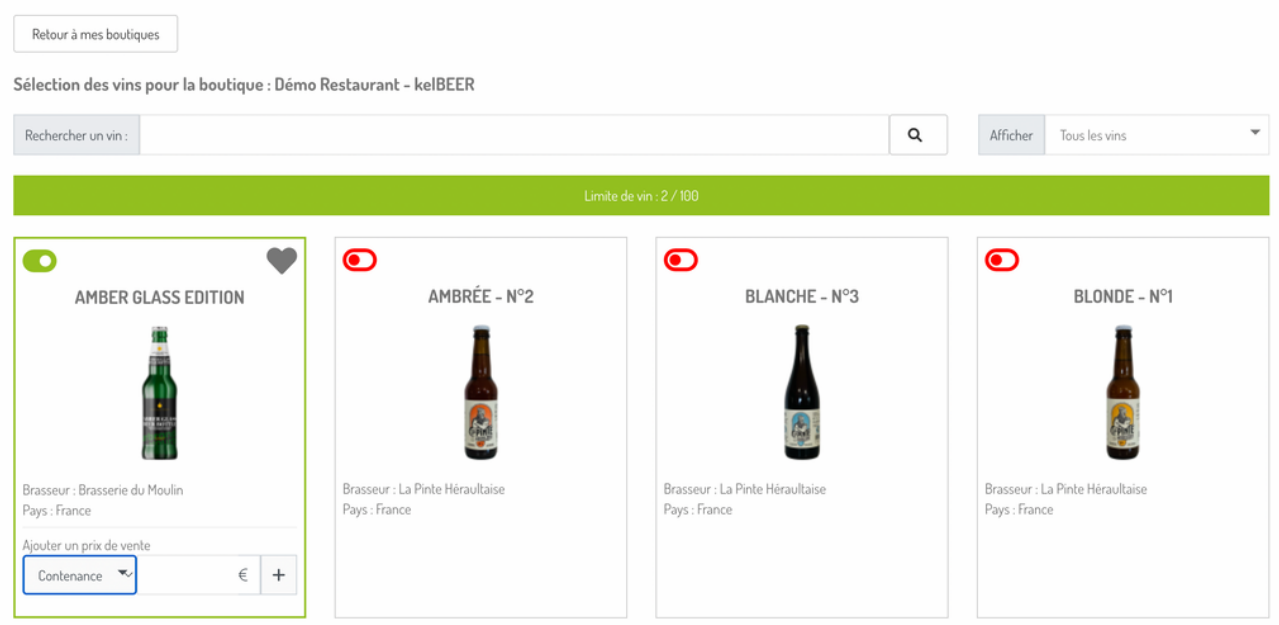

*Vous pouvez ajouter plusieurs contenances. NB : Appuyer sur le bouton + pour sauvegarder le prix associé à la contenance.*

### Renouvelez votre abonnement

#### 1. Une fois connecté à votre boutique

#### 2. Cliquez sur **Renouveler**

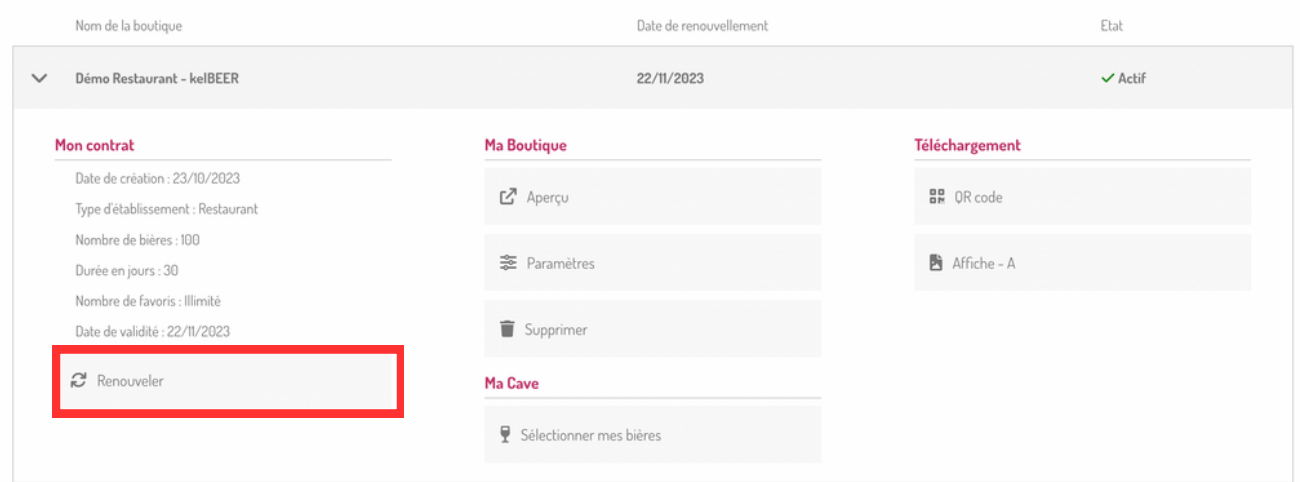

#### 3. Choisissez la formule adaptée à vos besoins

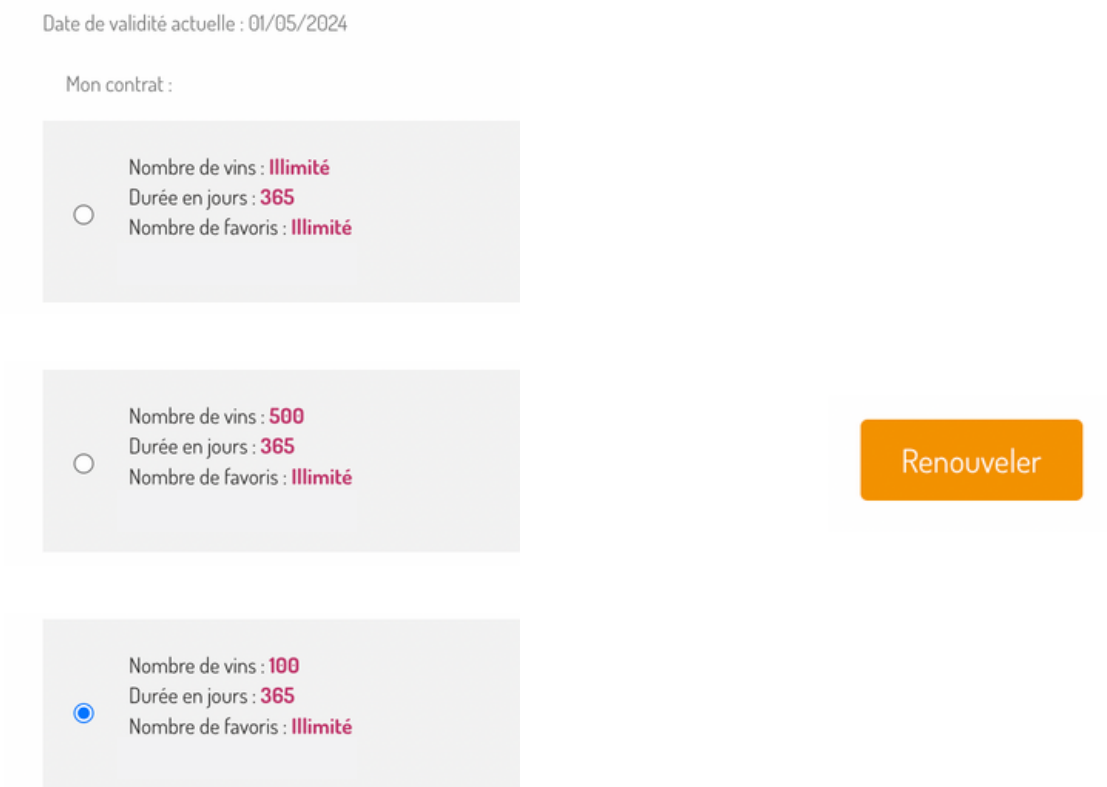

### Ajoutez une bière - **Réservé aux brasseurs**

#### 1. Créez votre compte sur **www.kelbeer.com**

2. Cliquez sur **Ajouter une bière**

#### 3. Remplissez la fiche technique

09

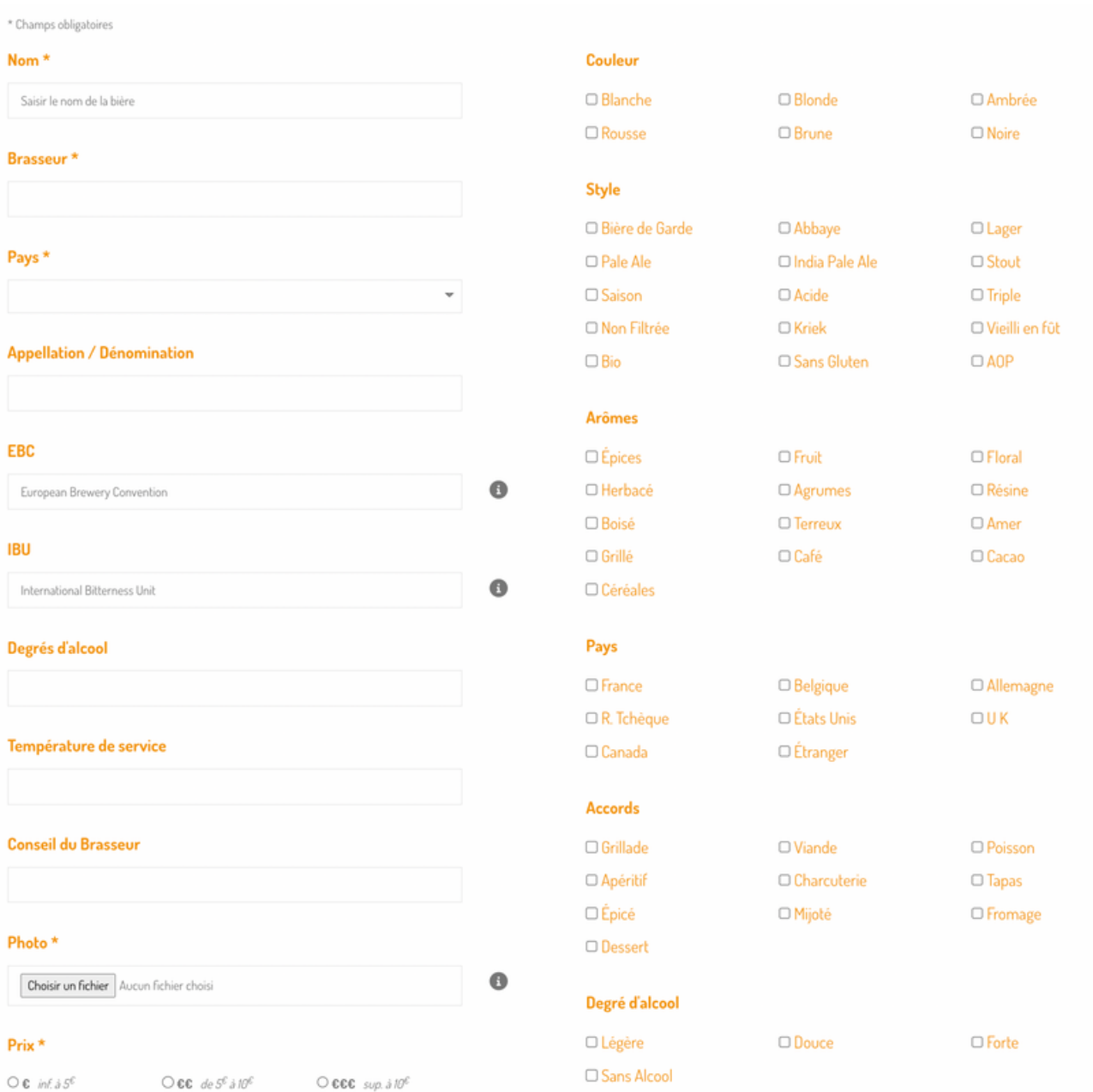

NB : Une fois votre fiche technique validée. Elle sera soumise à un modérateur pour qu'il contrôle les informations *et finalise la soumission pour qu'elle apparaisse dans la base de données de kelBEER*

### Contact

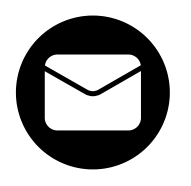

E-mail

**brasseurs@kelbeer.com**

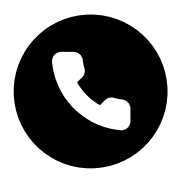

Téléphone

#### **07 48 15 11 99**

### w w w . k e l b e e r . c o m